## **Seite und Seitenbaum veröffentlichen**

Der Seitenbaum muss veröffentlicht werden, wenn Sie in der Anordnung der Seiten etwas verändert haben oder eine Seite deaktiviert haben. Für solche Änderungen genügt es nicht, die Seite selbst zu veröffentlichen.

Zum Veröffentlichen eines Seitenbaums wählen Sie die nächst höhere Seite in der Hierarchie. Meistens ist das die Startseite der Klinik selber. Klicken Sie mit der linken Maustaste auf das Icon (s.graue Markierung) neben dem Schriftzug der Seite, um das Kontextmenü zu öffnen. Jetzt wählen Sie "Seitenbaum veröffentlichen"(s.grüne Markierung).

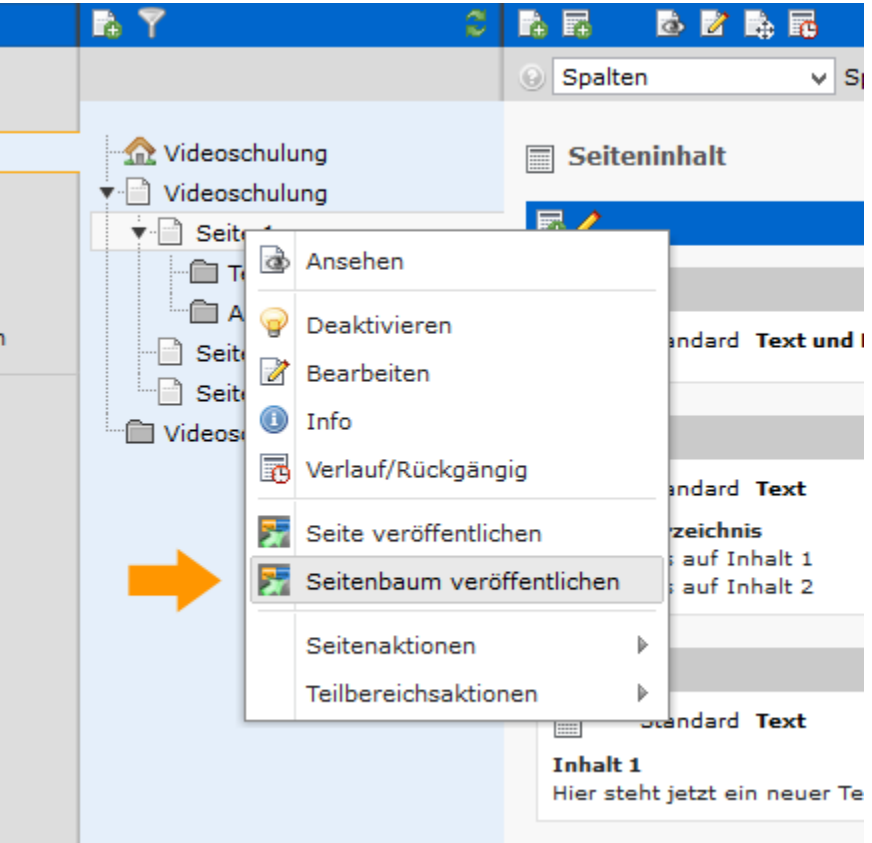

Anschließend werden Sie zur Bestätigung auf der rechten Seite gebeten. Klicken Sie einmal mit der linken Maustaste auf "Ja, Seite und Seitenbaum veröffentlichen" (s.rote Markierung)

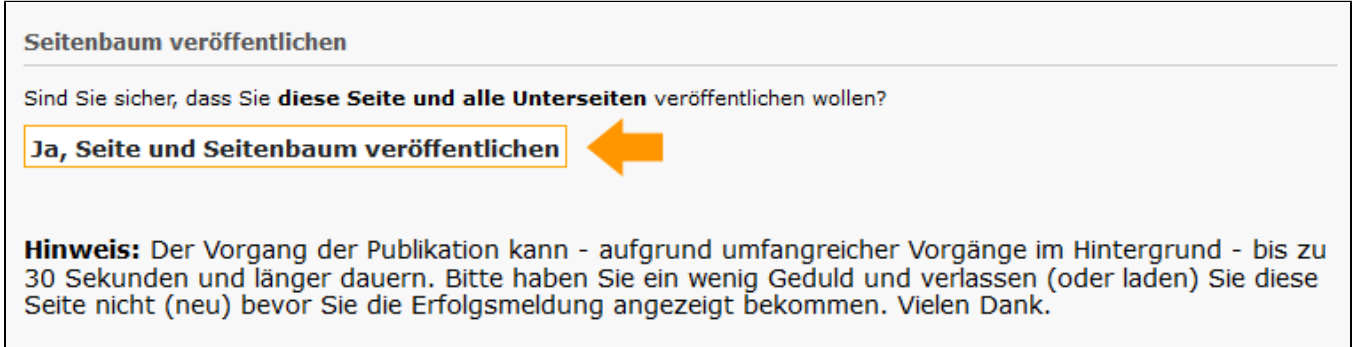

Wichtig ist es jetzt zu warten. Dieser Schritt kann unter Umständen einige Minuten dauern. Wenn der Vorgang abgeschlossen ist, erscheint folgendes Bild:

Seite veröffentlichen

Daten erfolgreich auf Live-Server kopiert.

RSync Logfile anzeigen